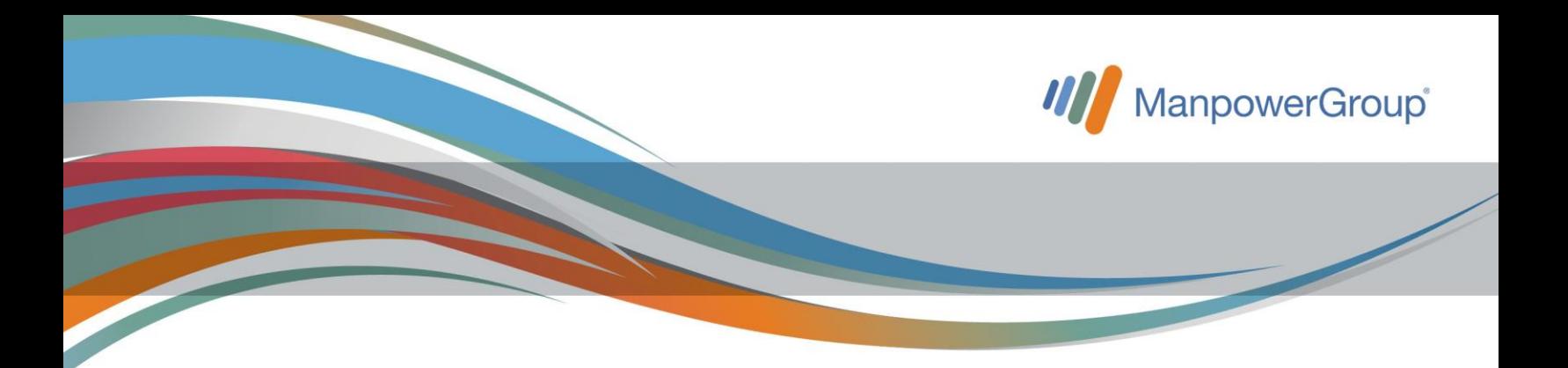

## **Recibos de nómina e-personal**

## **Estimado(a) Asociado(a):**

Te invitamos a que de manera periódica consultes nuestro portal *e–personal* para que firmes tus recibos de nómina y valides que tu información sea correcta (RFC, CURP, nombre y más), ya que es de suma importancia que cuentes con todos tus recibos emitidos firmados, para ello deberás seguir los siguientes pasos:

**¡Es muy fácil!** 

**1.** Ingresa a la liga:

<https://recibos.manpower.com.mx/sitioePersonal/VerAnteriores.aspx>

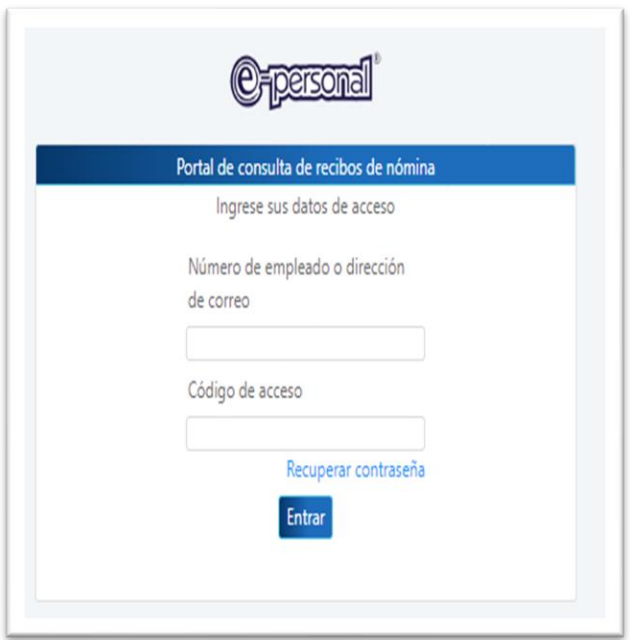

**2.** En caso de estar registrado en el portal, ingresa el número de empleado que Manpower te asignó desde tu ingreso, posteriormente teclea la contraseña que tú generaste, si no recuerdas tu número de empleado Manpower, también podrás ingresar con tu cuenta de correo electrónico, la cual nos proporcionaste desde el momento de tu contratación.

**2.1.** En caso de **NO** estar registrado, recibirás en tu cuenta de correo electrónico un correo llamado "Recordatorio de Firma", al abrirlo encontrarás una liga de acceso a tus recibos.

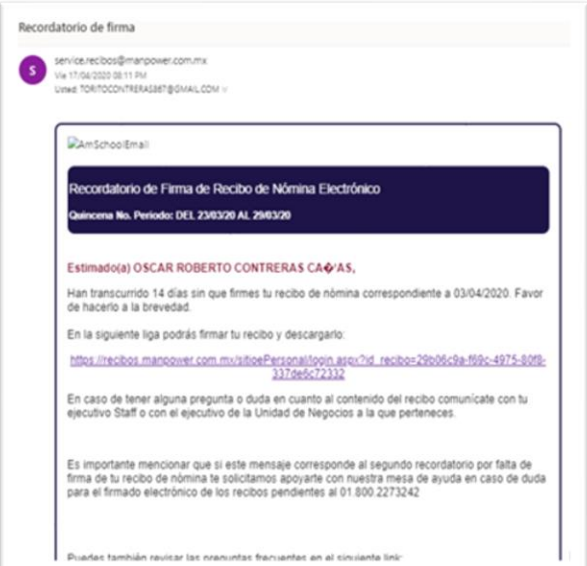

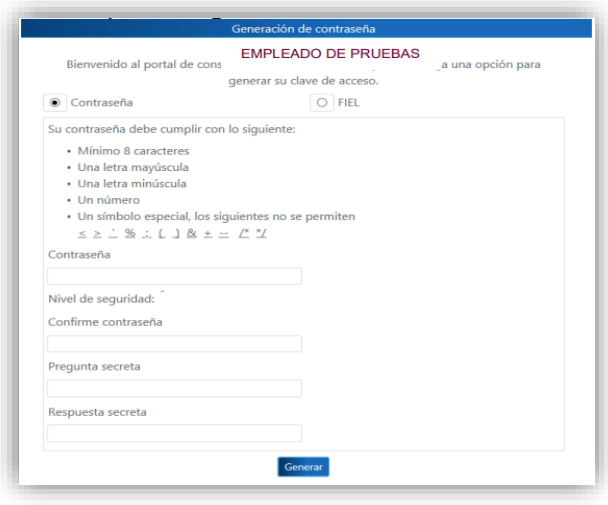

**2.2.** Al ingresar a la liga, el sistema te pedirá que generes una contraseña y a su vez digites una pregunta secreta con su respectiva respuesta.

**3.** Al llenar los campos, te dará acceso al resumen de tu nómina más reciente, deberás validar la información de los conceptos, deducciones y percepciones y dar clic en "**FIRMAR**".

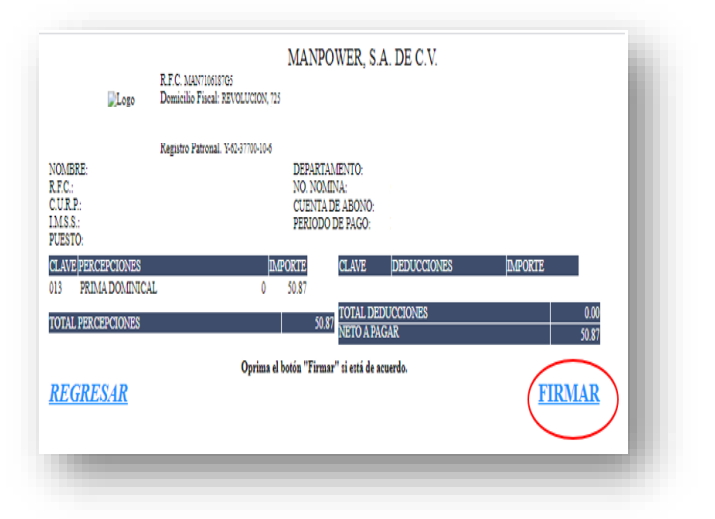

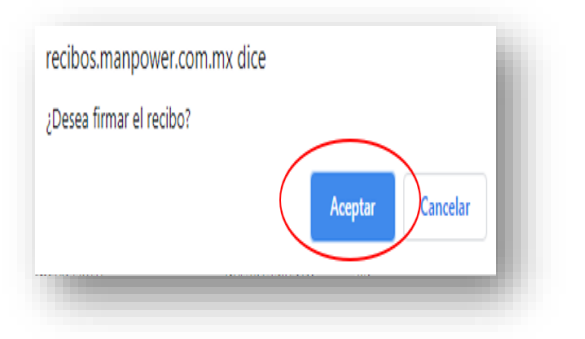

**3.1.** A continuación te aparecerá un recuadro donde te pedirá que confirmes la firma del recibo.

**3.2.** Una vez que confirmes la firma te dará acceso a la descarga de tu recibo de nómina en formato PDF y XML.

Si deseas consultar todos tus recibos deberás oprimir "Regresar a consultas" y te direccionará a la pantalla correspondiente para la consulta solicitada.

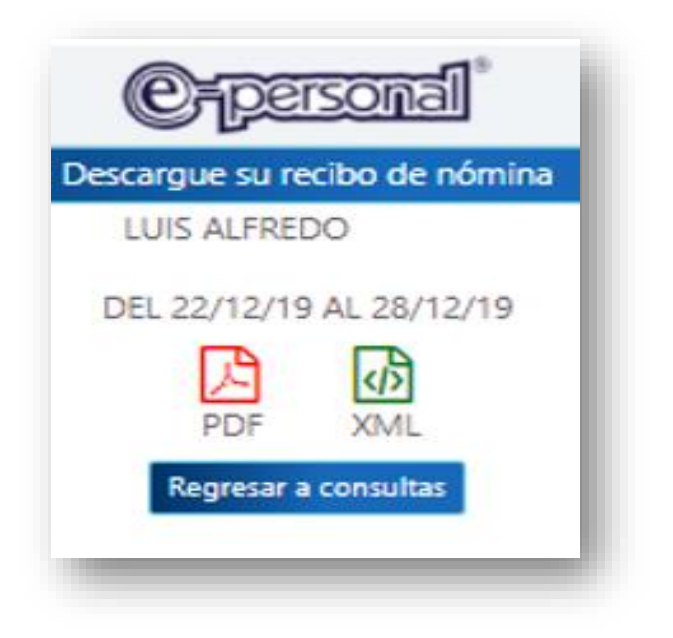

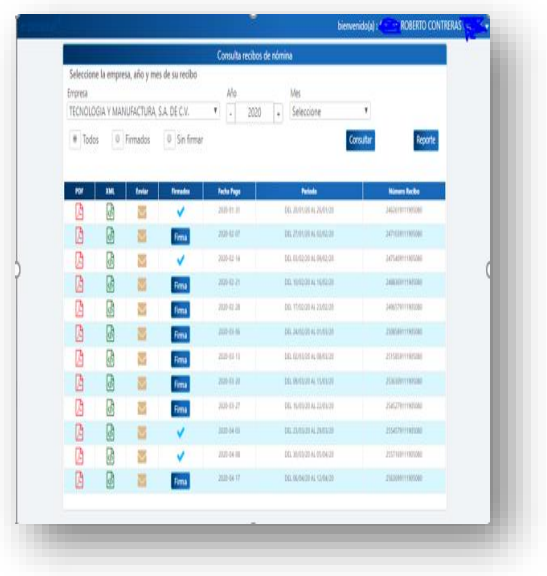

**4.** Consulta de Recibos de nómina.

Asegúrate que todos tus recibos de nómina, es decir, periodos de pago, se encuentren cargados en el portal.

**5.** Para visualizar tu recibo de nómina deberás hacer clic en el recuadro marcado como PDF.

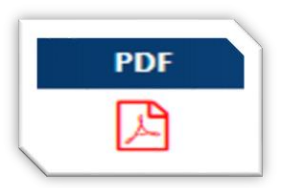

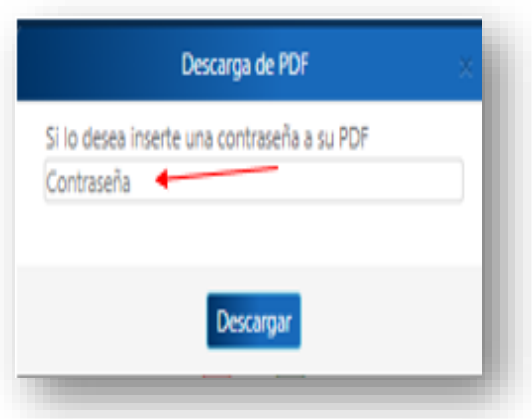

**5.2.** Si colocaste la contraseña indicada en el punto anterior, al abrir el archivo descargado deberás ingresar la contraseña que capturaste.

Si omitiste la contraseña, esta pantalla no aparecerá al abrir tu archivo.

**5.1.** Por seguridad podrás ponerle una contraseña al archivo que vas a descargar, puede ser el texto que tu prefieras.

Si no deseas que el archivo se proteja con contraseña, solo da clic en "Descargar".

NOTA: este proceso puede volverse obligatorio si lo abres desde un celular.

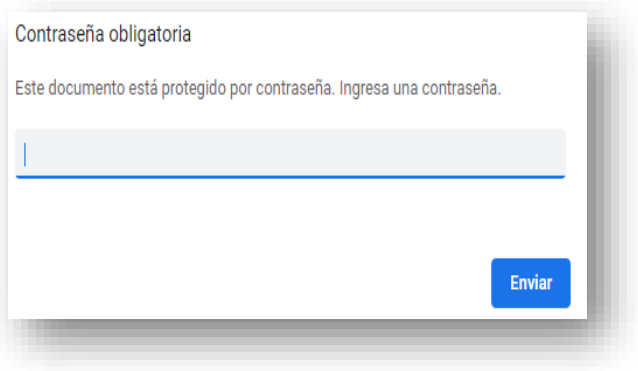

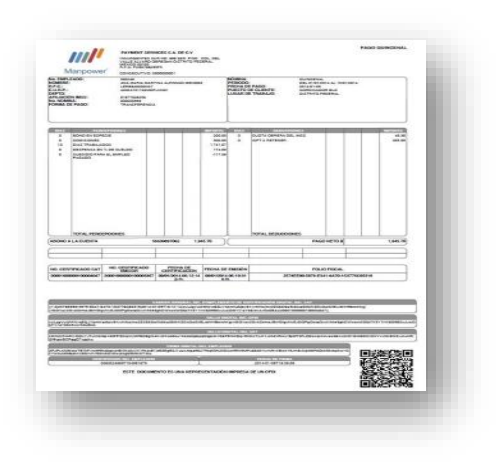

**6.** El documento en PDF que deberás visualizar es como el que se muestra a la izquierda.

**7.** Es importante que firmes de manera electrónica tus recibos de nómina para descargar tu recibo en formato PDF con la información adecuada.

En la pantalla de "Consulta de Recibos de Nómina" basta con dar clic en "Firma", en automático te aparecerá el ícono  $\vee$  y ¡listo!

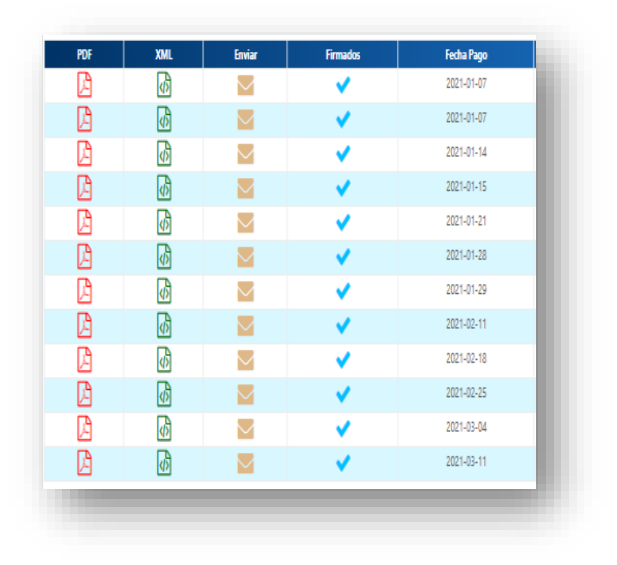

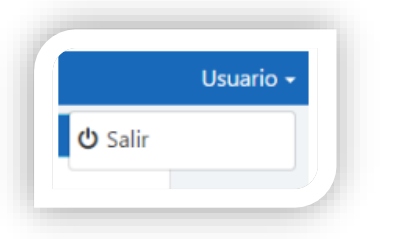

**8.** Para salir del portal da clic en la opción usuario y selecciona "salir".

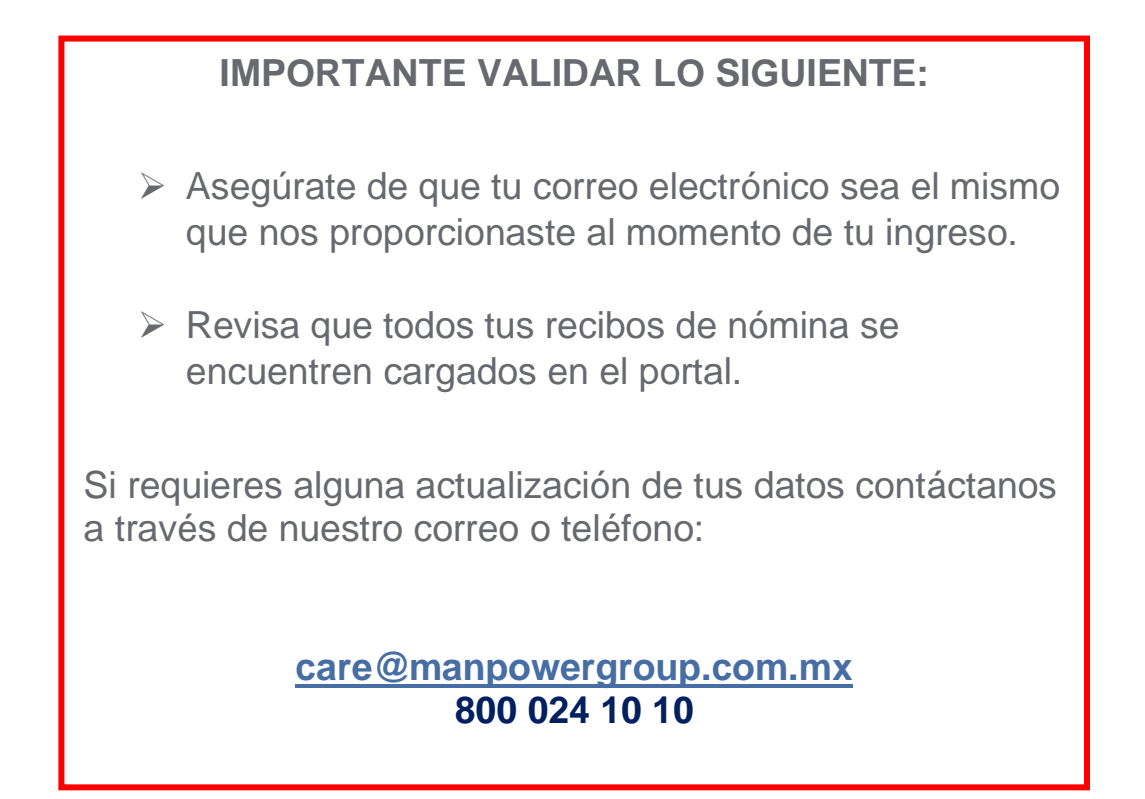